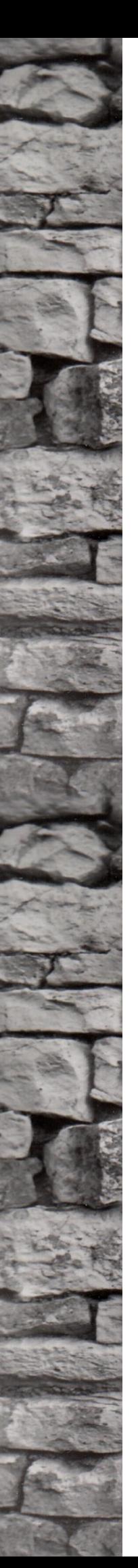

Ë

SAP Application Server RFC Connection with UiPath

Stefan Schnell

# **SAP Application Server RFC Connection with UiPath**

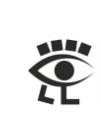

# Table of Contents

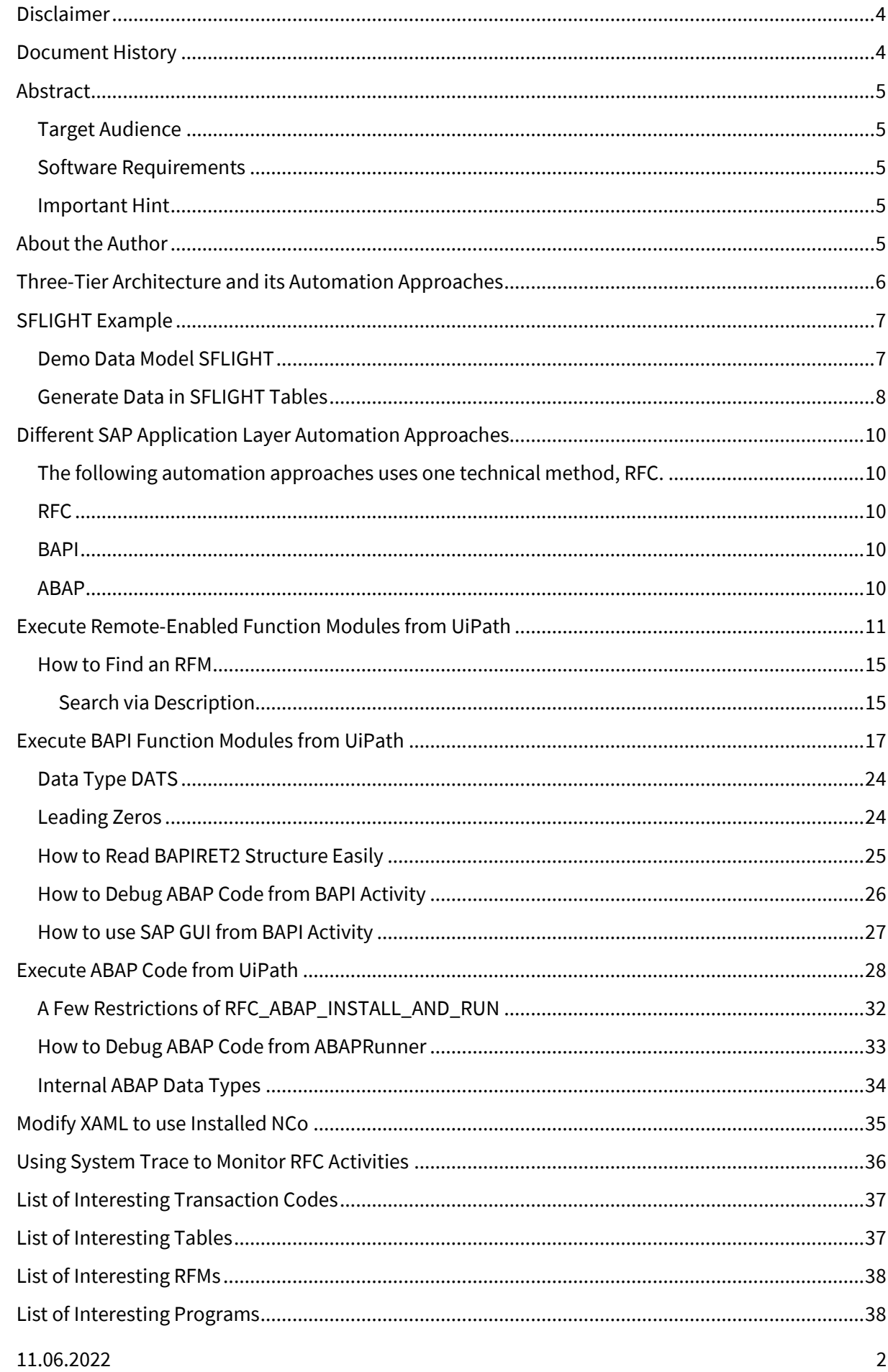

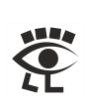

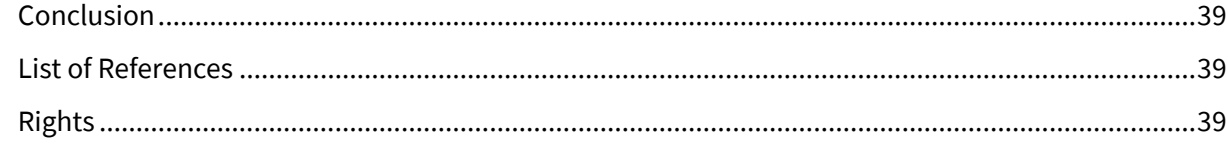

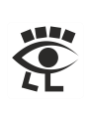

# <span id="page-3-0"></span>**Disclaimer**

This document is provided without any warranty of any kind. No guarantee for the actuality, correctness, completeness or quality of the available information. Liability claims, which refer to damage by the use or not-use of information presented here respectively by the use of incorrect and incomplete information are in principle impossible. Any liability claims are declined. For damages no liability and no responsibility are assumed. Everyone is responsible for himself. This document is subject to change and may be changed at any time for any reason without notice.

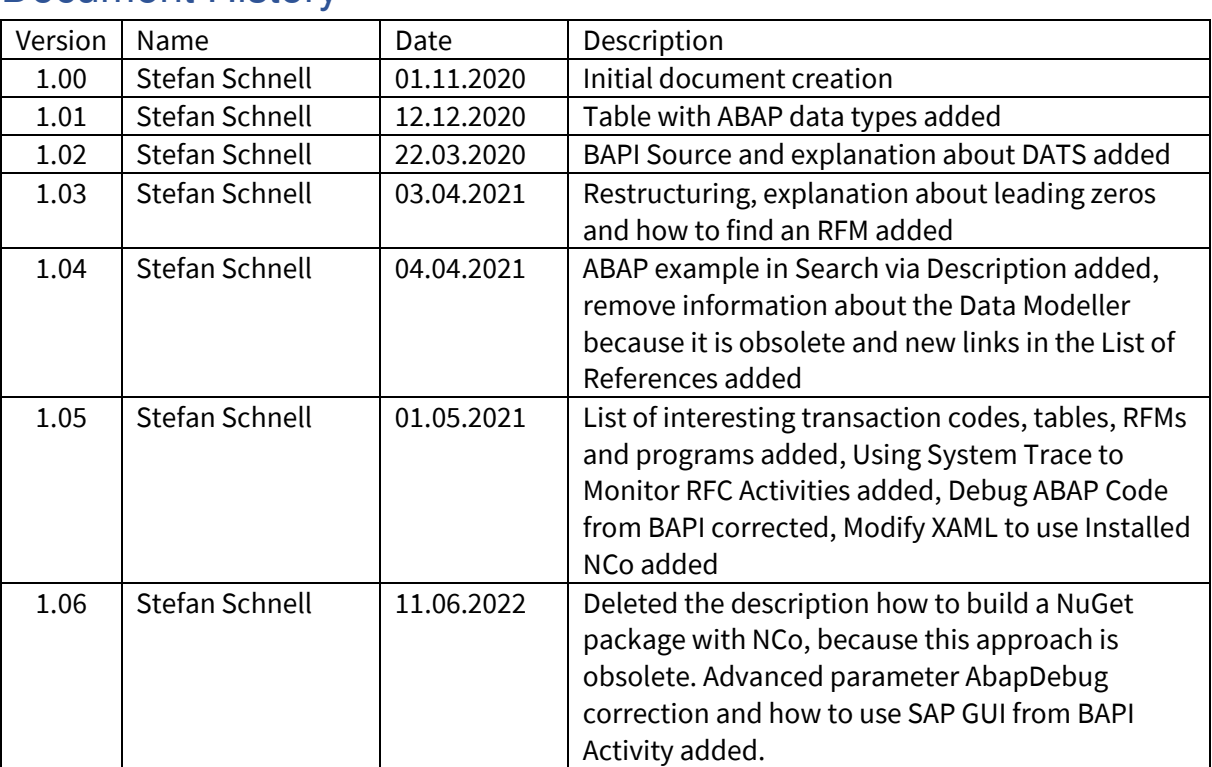

# <span id="page-3-1"></span>Document History

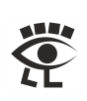

# <span id="page-4-0"></span>Abstract

This document describes various technical communication possibilities between an SAP back-end system and UiPath. The calls are based on the RFC interface of the SAP system. It describes the direct use of RFC calls as well as BAPI and ABAP usage. The calls to the SAP system are made by UiPath and the results of the function calls are used in UiPath further more. This is illustrated by some examples, also in comparison to the calls that are executed directly in the SAP system.

Application Programming Interfaces (APIs) to an SAP ERP system, which bases on RFC interface, especially the BAPI, are stable in a normal case. They are subject to a defined technical documentation, change guidelines and a versioning. In comparison to a graphical UI, the execution speed is very fast, too. These can be very good reasons for a possible using. However, precise knowledge of the technical interface, fields and data types is required for this kind of using.

### <span id="page-4-1"></span>Target Audience

The target audience of this document are Citizen Developer and RPA Developer who needs to connect to SAP back-end via RFC.

### <span id="page-4-2"></span>Software Requirements

The necessary software requirements are an installed SAP GUI for Windows, at least version 7.60, and an installed UiPath Studio. If you want to use the BAPI activity it is necessary to install SAP dotNET Connector x86 NCo too. In the SAP system you need the necessary rights to call the transaction codes and, for the use of ABAP, a developer key.

### <span id="page-4-3"></span>Important Hint

Do not experiment in production systems. Develop and test only in the designated development systems.

# <span id="page-4-4"></span>About the Author

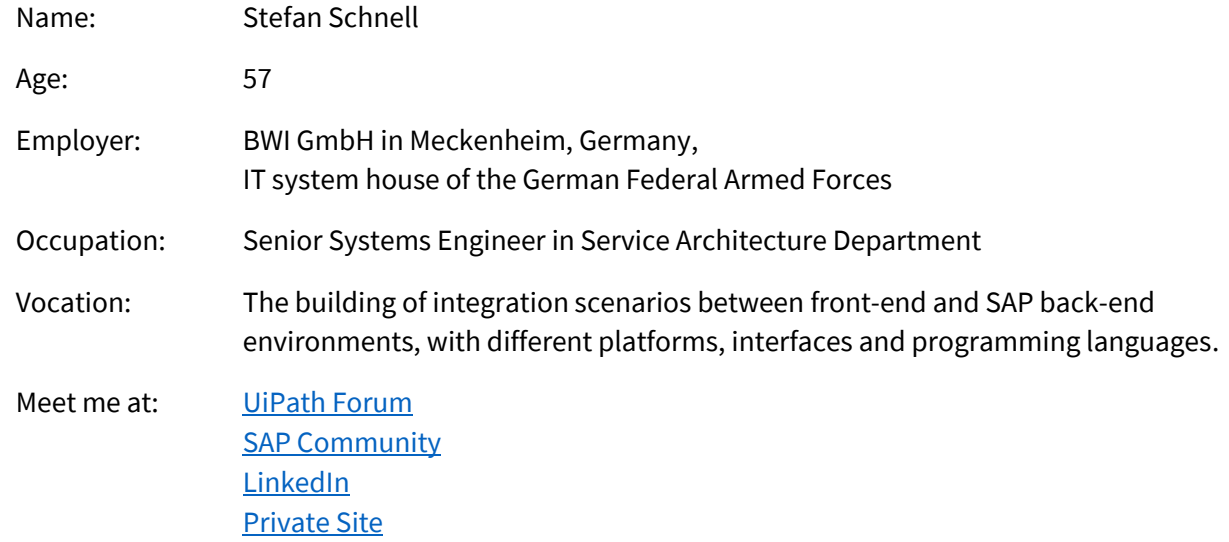

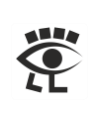

# <span id="page-5-0"></span>Three-Tier Architecture and its Automation Approaches

The multitier architecture is a client-server architecture which is split into multiple physically separated layers. This reduces the complexity of dependencies within a system. This has advantages, on the one hand for the understanding and the other hand for the maintenance of the system. Individual layers can be easily exchanged, without having effects to the whole system.

One approach is the Three-Tier Architecture, which is used by SAP. The presentation layer is the front-end, where the user works with. The application layer, also known as back-end server, contains the business logic. The database layer, also known as database server, stores the information and delivers the data to the business logic on demand.

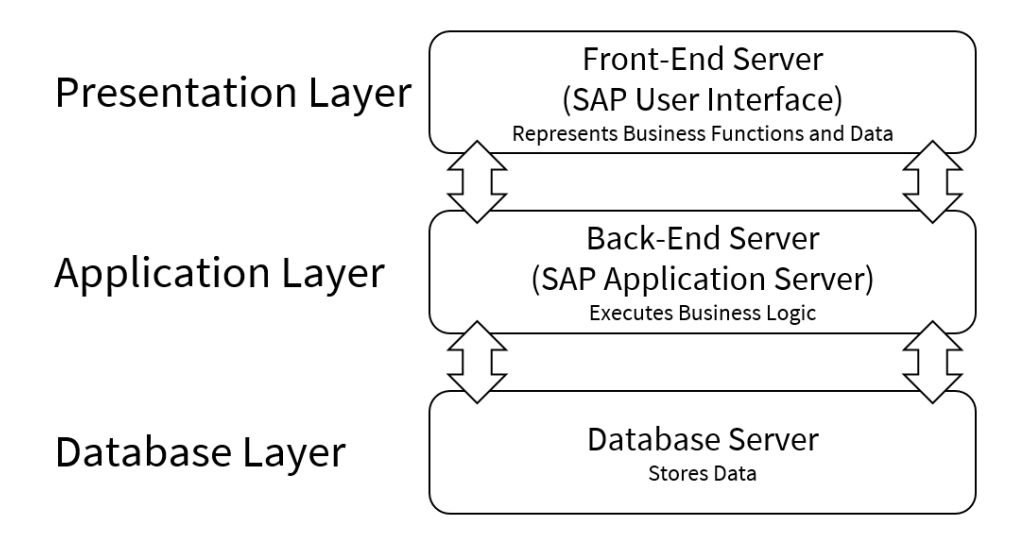

Robotic Process Automation (RPA), as a non-invasive technology, works primarily with the presentation layer, based on the User Interface (UI). But there is also the possibility to communicate with the application layer via an Application Programming Interface (API).

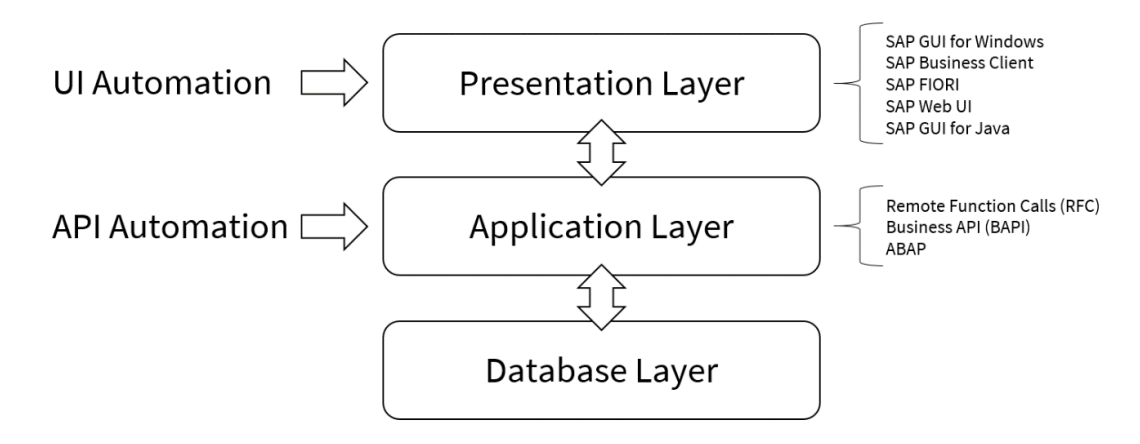

The communication with the application layer is realized via a technical interface.

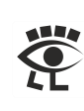

# <span id="page-6-0"></span>SFLIGHT Example

### <span id="page-6-1"></span>Demo Data Model SFLIGHT

The SAP data model SFLIGHT is for training purposes. It is an ideal playground for any kinds of experiments. All examples in this document use this data model. The development objects are in the packages SAPBC\_DATAMODEL and SAPBC\_BOR, among others. You can open one of these packages in the Object Navigator, with the transaction code (TAC) SE80, to have a closer look at the development objects. Here a few data tables:

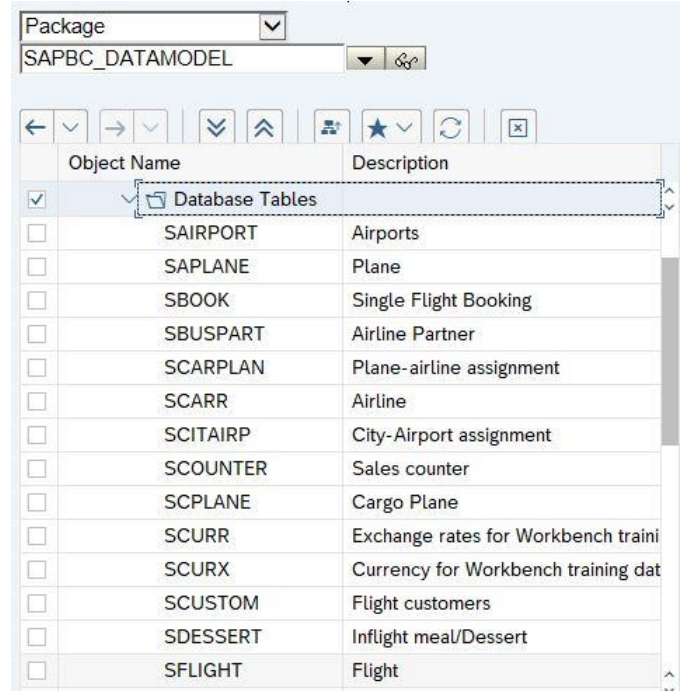

**Hint:** The Data Modeller (TAC SD11) is obsolete.

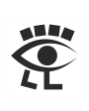

### <span id="page-7-0"></span>Generate Data in SFLIGHT Tables

In a normal case contains the table of the SFLIGHT data model no data. To create data, call with the ABAP Editor (TAC SE38) the report SAPBC\_DATA\_GENERATOR.

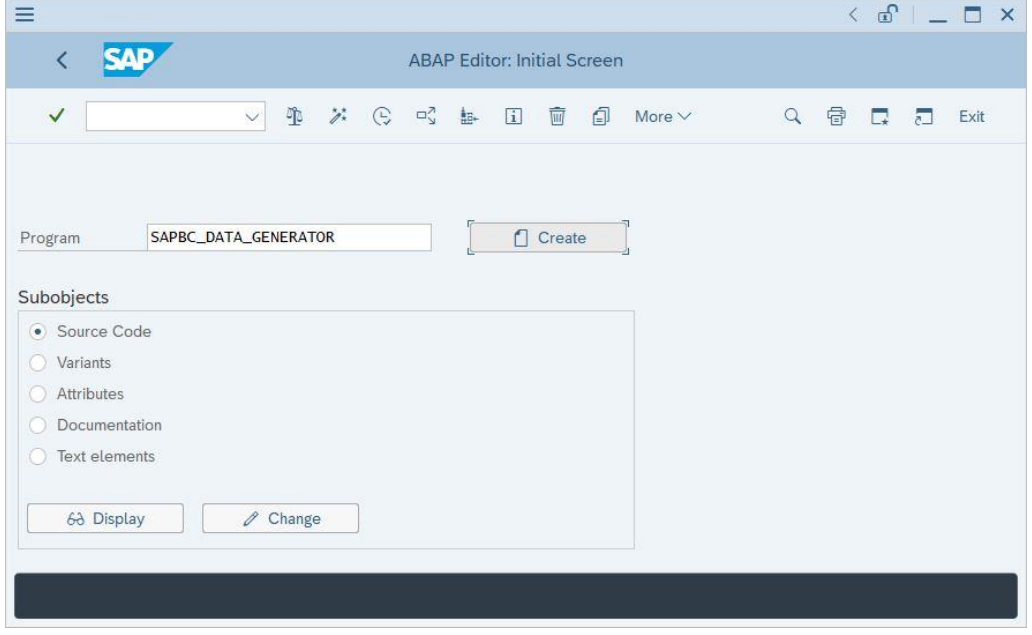

Press the Execute button in the toolbar, or the key F8.

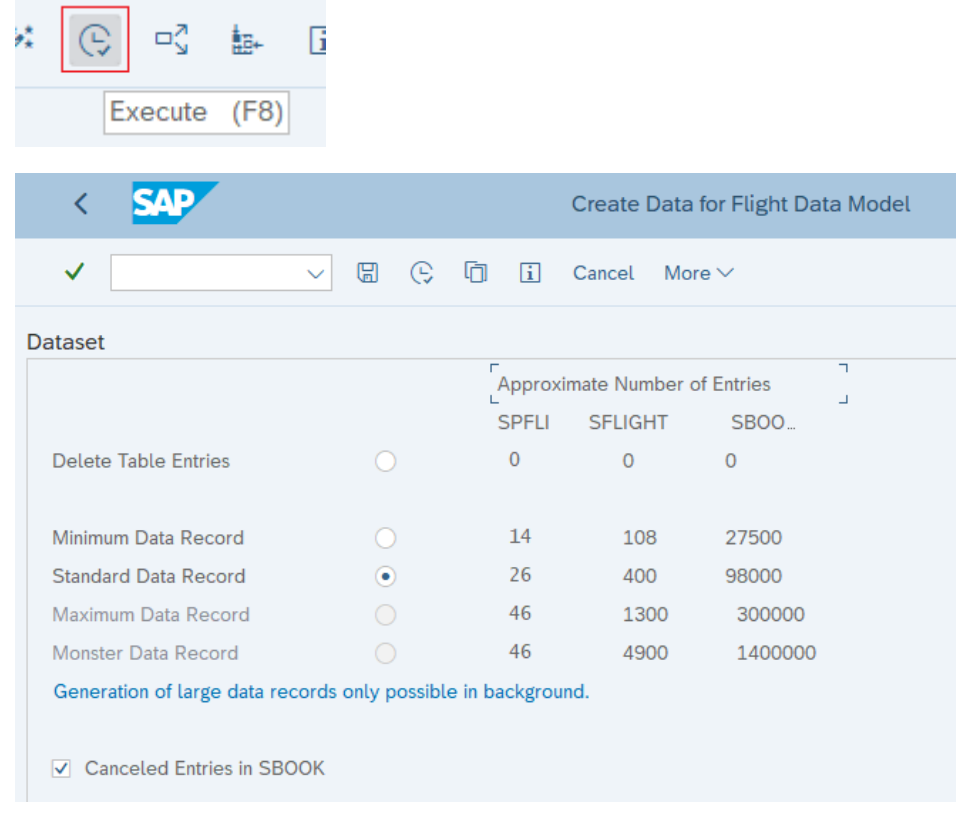

Press Execute again to create data.

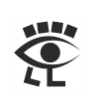

#### Press Yes button to accept the deletion of existing data.

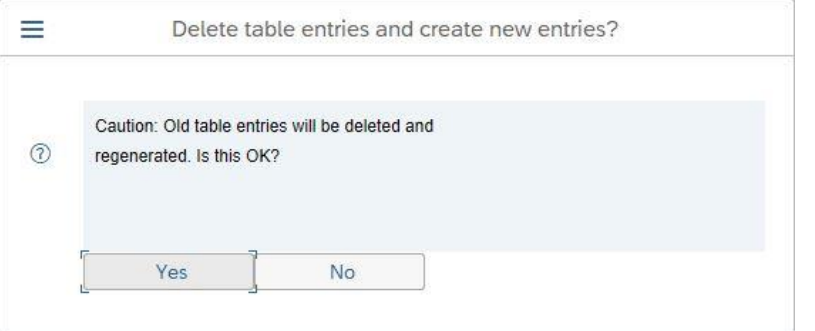

#### Check with Data Browser (TAC SE16) the number of entries in table SFLIGHT.

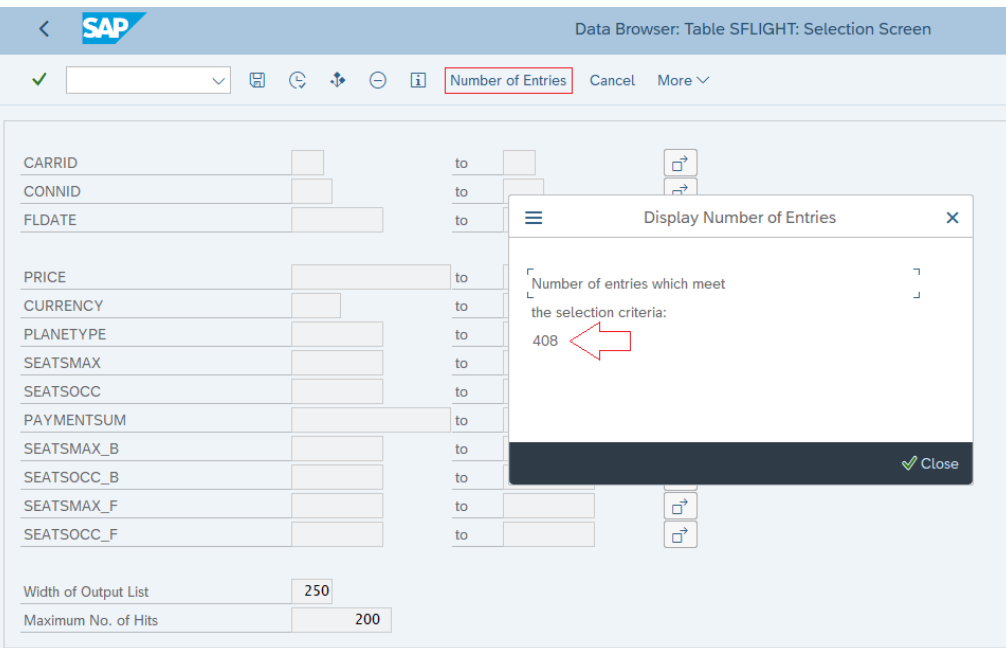

Each SAP ABAP system contains the SFLIGHT demo model for experimental purposes. It includes a wide area of different development objects which can be used for this, e.g. like tables, function modules, reports, UIs etc. This offers an optimal basis.

**Hint:** In some cases, special authorization objects are required. If the desired result is not achieved, then the Authorization Check (TAC SU53) can be used to determine whether missing authorizations are the reason.

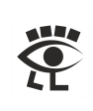

# <span id="page-9-0"></span>Different SAP Application Layer Automation Approaches

<span id="page-9-1"></span>The following automation approaches uses one technical method, RFC.

### <span id="page-9-2"></span>RFC

Remote Function Calls (RFC), also known as Remote Procedure Calls (RPC) or Remote-Enabled Function Modules (RFM), is the standard SAP interface for technical communication between SAP systems. RFC calls a function to be executed in a remote system. RFC is an SAP specific protocol and bases on CPI-C (Common Programming Interface for Communication), developed by IBM.

RFC is used with UiPath via a library called SAP dotNET Connector NCo with the Invoke Code activity.

[Execute Remote-Enabled Function Modules](#page-10-0) from UiPath

### <span id="page-9-3"></span>BAPI

The Business Application Programming Interface (BAPI) is a formal defined interface to the business object model and uses RFC. In comparison to the RFM there are some implementation restrictions for BAPI function modules, e.g.:

- BAPIs must not execute 'COMMIT WORK' commands.
- BAPIs must not produce any screen output.
- No exceptions are used in BAPIs, all error messages must be returned in BAPIRET structure. [How to Read BAPIRET2 Structure Easily](#page-24-0)
- […](https://help.sap.com/viewer/67ae2d27aed945b7bd0ad1d2185ec217/6.17.21/en-US/4d4f424ab3ee468de10000000a42189c.html)

BAPI is used with UiPath via an activity called UiPath.SAP.BAPI.Activities.

[Execute BAPI Function Modules from UiPath](#page-16-0)

### <span id="page-9-4"></span>ABAP

**A**dvanced **B**usiness **A**pplication **P**rogramming language (ABAP, formerly known as **A**llgemeiner **B**erichts-**A**ufbereitungs-**P**rozessor) is the programming language in SAP environments. The interface to use ABAP with UiPath is the RFM RFC\_ABAP\_INSTALL\_AND\_RUN.

ABAP is used with UiPath via an activity called ABAPRunner.Activities.

Execute [ABAP Code from UiPath](#page-27-0)

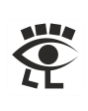

# <span id="page-10-0"></span>Execute Remote-Enabled Function Modules from UiPath

Function modules are modularization elements in the ABAP programming language. They encapsulate some functions that can be reused. They provide an interface to pass data to and from the function module. Remote function enabled modules are special flagged function modules which can be called and executed from outside of the application server.

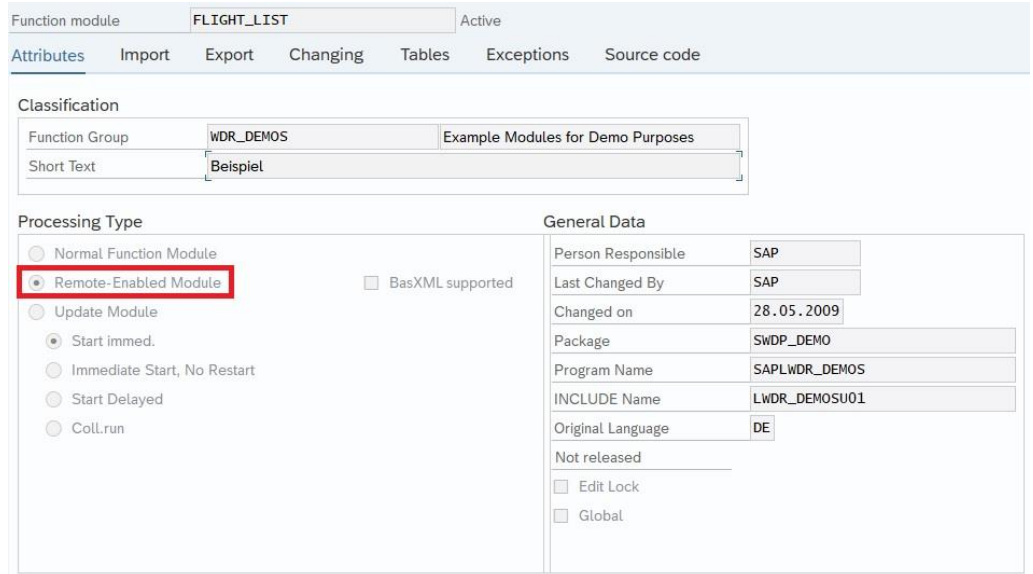

To communicate with the SAP Application Server via RFC you can use the SAP dotNETConnector [\(NCo\).](https://support.sap.com/en/product/connectors/msnet.html) You can find a description how to install NCo in the pos[t BAPI Functionality in UiPath.](https://forum.uipath.com/t/bapi-functionality-in-ui-path/84739/18)

**Hint:** It could be possible that it is necessary to install the Microsoft Visual C++ Redistributables.

**Hint:** If you do not have access to the SAP Support Portal you can collect the necessary files manually. With the standard installation of the SAP GUI for Windows you can find the NCo libraries in the Global Assembly Cache (GAC). Look in the directory

C:\Windows\Microsoft.NET\assembly\GAC\_32 and here you can find the libraries sapnco and sapnco\_utils. The additional library libicudecnumber.dll is in the path C:\Program Files (x86)\Common Files\SAP Shared\Kernel\_753 and rscp4n.dll is also in the GAC C:\Windows\Microsoft.NET\assembly\GAC\_32\rscp4n.

**Hint:** If you collect the libraries from an SAP GUI for Windows installation, it is not necessary to install an additional Microsoft Visual C++ Redistributable. The necessary Redistributable is available with the installation of the SAP GUI for Windows. In this case it is absolutely necessary to install an SAP GUI for Windows on each target system.

After the installation of the NC[o modify the XAML file](#page-34-0) of your project. Add a variable from the type SAP.Middleware.Connector.SAPConnectorInfo to your project.

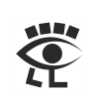

Add an Invoke Code activity to the workflow and try the following VB.NET code ...

'-Begin--------------------------------------------------------------- Dim Version As String Dim PatchLevel As Integer Dim Release As String Version = SAP.Middleware.Connector.SAPConnectorInfo.Version PatchLevel = SAP.Middleware.Connector.SAPConnectorInfo.KernelPatchLevel Release = SAP.Middleware.Connector.SAPConnectorInfo.KernelRelease Console.WriteLine(Version) Console.WriteLine(PatchLevel.ToString()) Console.WriteLine(Release) '-End-------------------------------------------------------------------

… and you should see in the output window this result, when you execute the workflow.

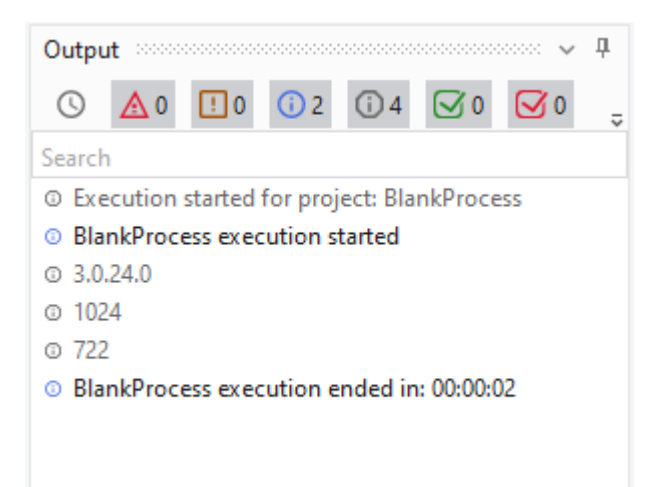

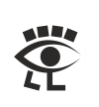

Now we try in the Function Builder (TAC SE37) the RFM FLIGHT\_LIST. Press button Execute in the toolbar, or key F8.

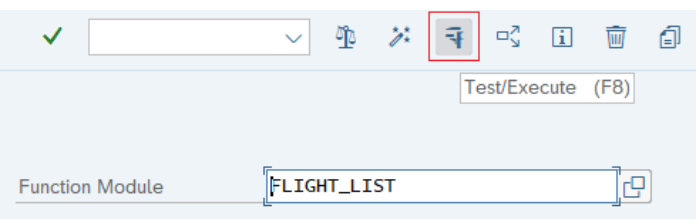

Add in the import parameters the necessary entries and press button Execute in the toolbar, or key F8.

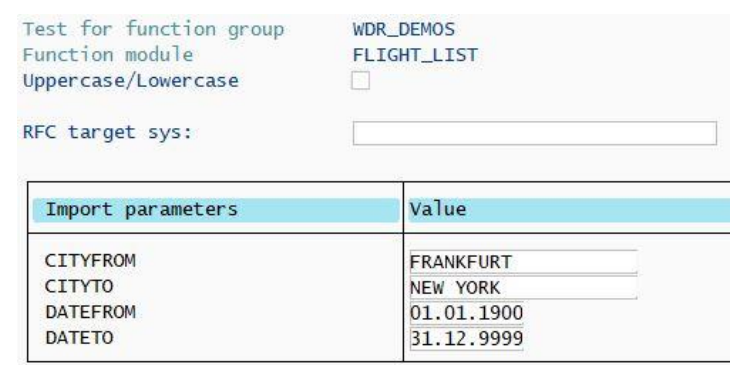

Double click in the table FLIGHT\_LIST the result entries …

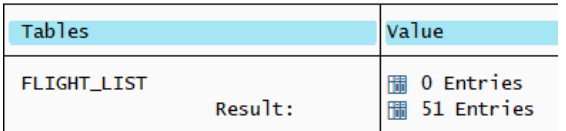

… to see the delivered data.

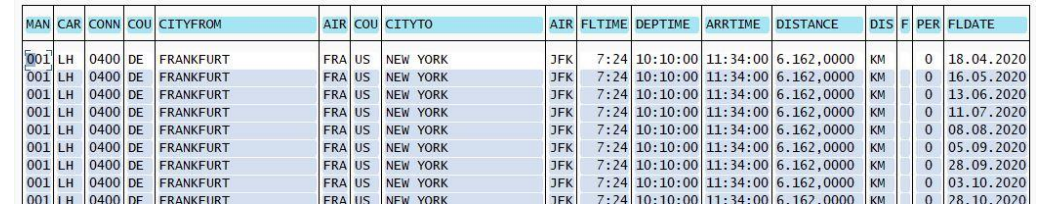

Now we want to do the same with UiPath.

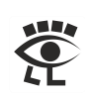

To do the same in UiPath use an Invoke Code activity with the following VB.NET code …

```
'-Begin-----------------------------------------------------------------
Dim cfgParams As SAP.Middleware.Connector.RfcConfigParameters
Dim destination As SAP.Middleware.Connector.RfcDestination
Dim rfcFunction As SAP.Middleware.Connector.IRfcFunction
Dim FlightList As SAP.Middleware.Connector.IRfcTable
Dim Line As SAP.Middleware.Connector.IRfcStructure
cfgParams = New SAP.Middleware.Connector.RfcConfigParameters
cfgParams.Add(SAP.Middleware.Connector.RfcConfigParameters.Name, "Test" )
cfgParams.Add(SAP.Middleware.Connector.RfcConfigParameters.AppServerHost, _
   "ABAP702")
cfgParams.Add(SAP.Middleware.Connector.RfcConfigParameters.SystemNumber, "00")
cfgParams.Add(SAP.Middleware.Connector.RfcConfigParameters.Client, "001")
cfgParams.Add(SAP.Middleware.Connector.RfcConfigParameters.User, "BCUSER")
cfgParams.Add(SAP.Middleware.Connector.RfcConfigParameters.Password, "minisap")
destination = 
SAP.Middleware.Connector.RfcDestinationManager.GetDestination(cfgParams)
rfcFunction = destination.Repository.CreateFunction("FLIGHT_LIST")
rfcFunction.SetValue("CITYFROM", "FRANKFURT")
rfcFunction.SetValue("CITYTO", "NEW YORK")
rfcFunction.SetValue("DATEFROM", "19000101")
rfcFunction.SetValue("DATETO", "99991231")
rfcFunction.Invoke(destination)
FlightList = rfcFunction.GetTable("FLIGHT LIST")
For Each Line In FlightList
   Console.WriteLine( _
    Line.GetValue("CARRID").ToString.Trim & " - " & _
     Line.GetValue("CONNID").ToString.Trim & " - " & _
     Line.GetValue("FLDATE").ToString.Trim _
   )
Next
'-End-------------------------------------------------------------------
```
… to see this result, when you execute the workflow.

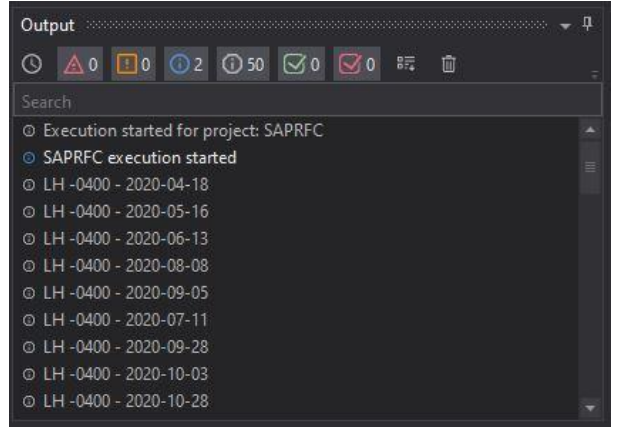

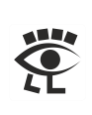

### <span id="page-14-0"></span>How to Find an RFM

Open the Data Browser (TAC SE16) and open table TFDIR. This table contains all function modules of an SAP system.

TFDIR Table Name

In the selection screen type in field FMODE (Type of Function Module) an R, which means this function module is remote enabled.

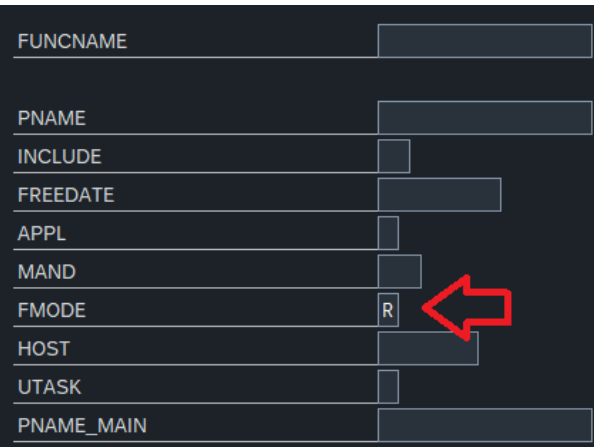

Add the information you know in the available fields to find the RFM you are searching for.

#### <span id="page-14-1"></span>Search via Description

Open the Data Browser (TAC SE16) and open table TFTIT. This table contains from all function modules the short text.

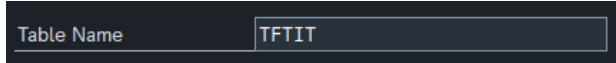

In the selection screen you have the possibility to add the language key (SPRAS) and text, text fragments and wildcards (STEXT). On this way a function module can be found via the description. But in a second step, via table TFDIR, it is necessary to detect if the function module is remote enabled, as described above.

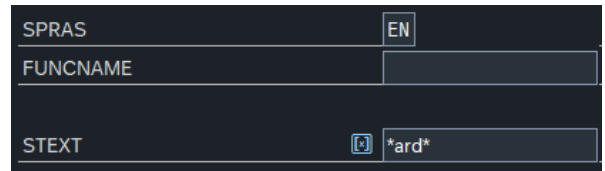

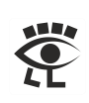

Here an approach how to realize a search via short description, on remote enabled function modules, in ABAP:

```
TYPES: BEGIN OF ty_FuncMod,
         FUNCNAME TYPE RS38L FNAM,
         STEXT TYPE RS38L FTXT,
       END OF ty FuncMod.
DATA:
   lt_FuncMod TYPE STANDARD TABLE OF ty_FuncMod
 .
SELECT ShortText~FUNCNAME ShortText~STEXT
   FROM TFTIT AS ShortText
   INNER JOIN TFDIR AS FuncMod ON ShortText~FUNCNAME = FuncMod~FUNCNAME
   INTO CORRESPONDING FIELDS OF TABLE lt_FuncMod
   WHERE FuncMod~FMODE = 'R' AND
         ShortText~SPRAS = 'E' AND
         ShortText~STEXT LIKE '%ard%'.
```
The result is available in the internal table lt\_FuncMod and each short text contains \*ard\*, e.g. as C*ard*, H*ard*ware, Dashbo*ard* or Wiz*ard*.

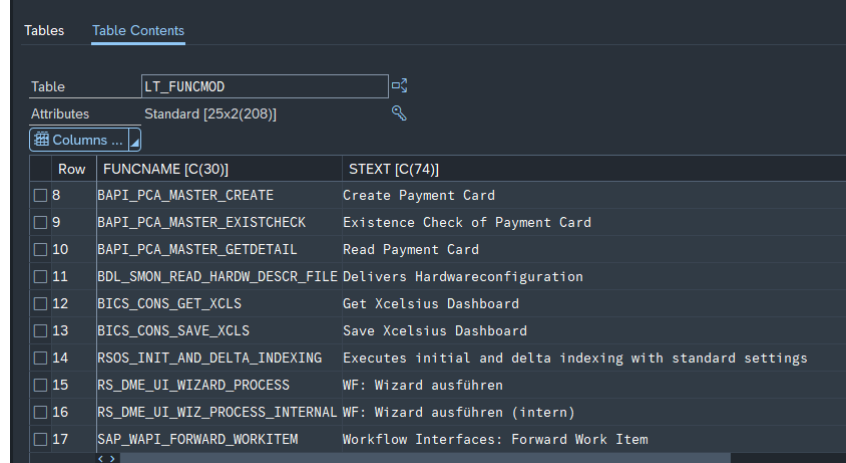

**Hint:** This kind of search is case sensitive, %card% and %Card% are different and delivers different results.

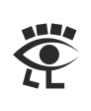

# <span id="page-16-0"></span>Execute BAPI Function Modules from UiPath

BAPI is a standardized programming interfaces enabling external applications to access business processes and data in SAP systems. BAPIs are defined in the Business Object Repository (BOR). You can find more information in the **BAPI Programming Guide (CA-BFA)** at SAP Help Portal.

Open in the Business Object Builder (TAC SWO1) the Business Object (BO) SFLIGHT.

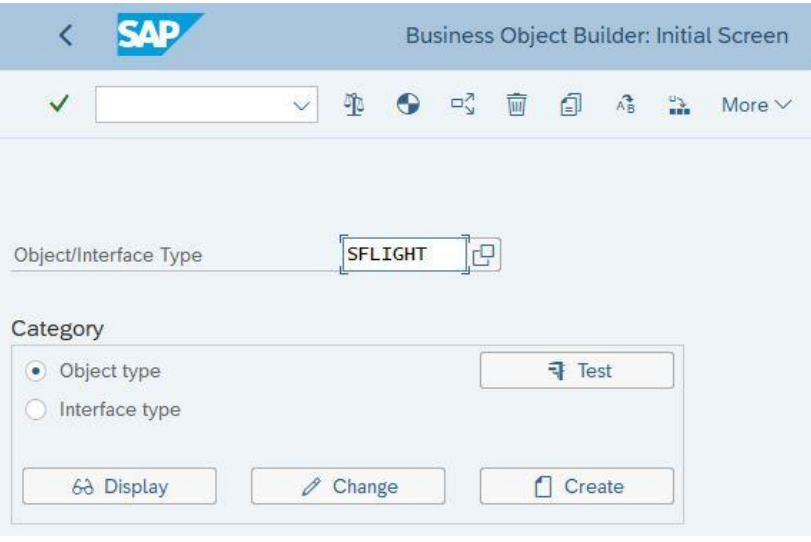

Now you can view e.g. all attributes and methods etc.

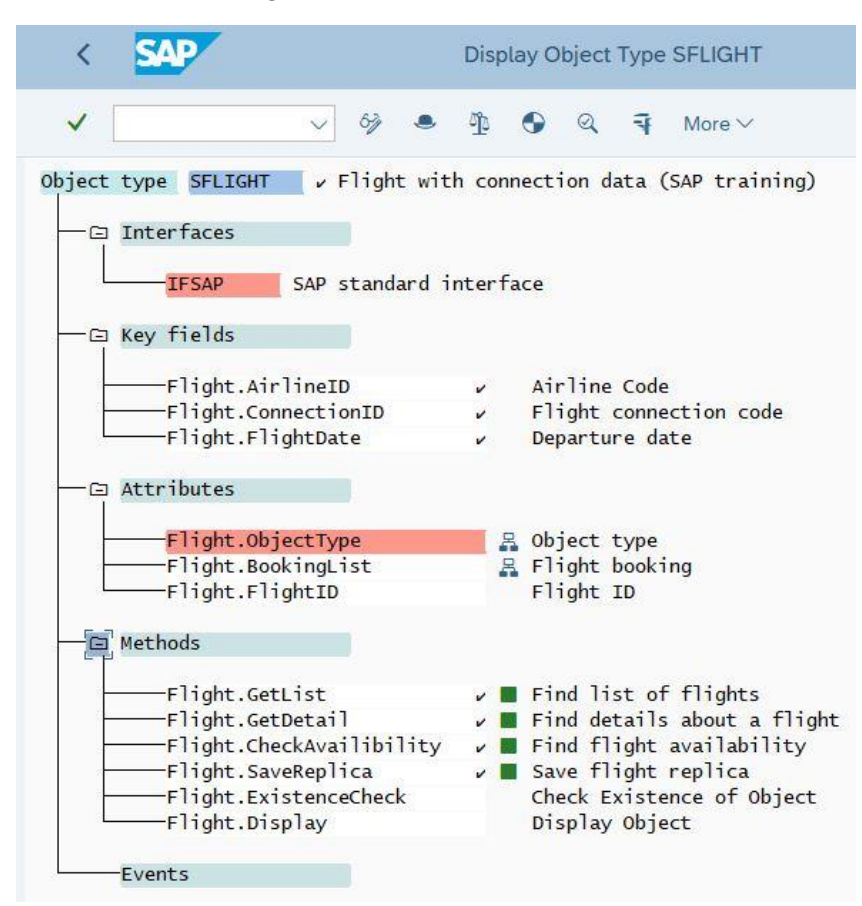

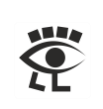

Open in the BAPI Explorer (TAC BAPI) with the object Flight.

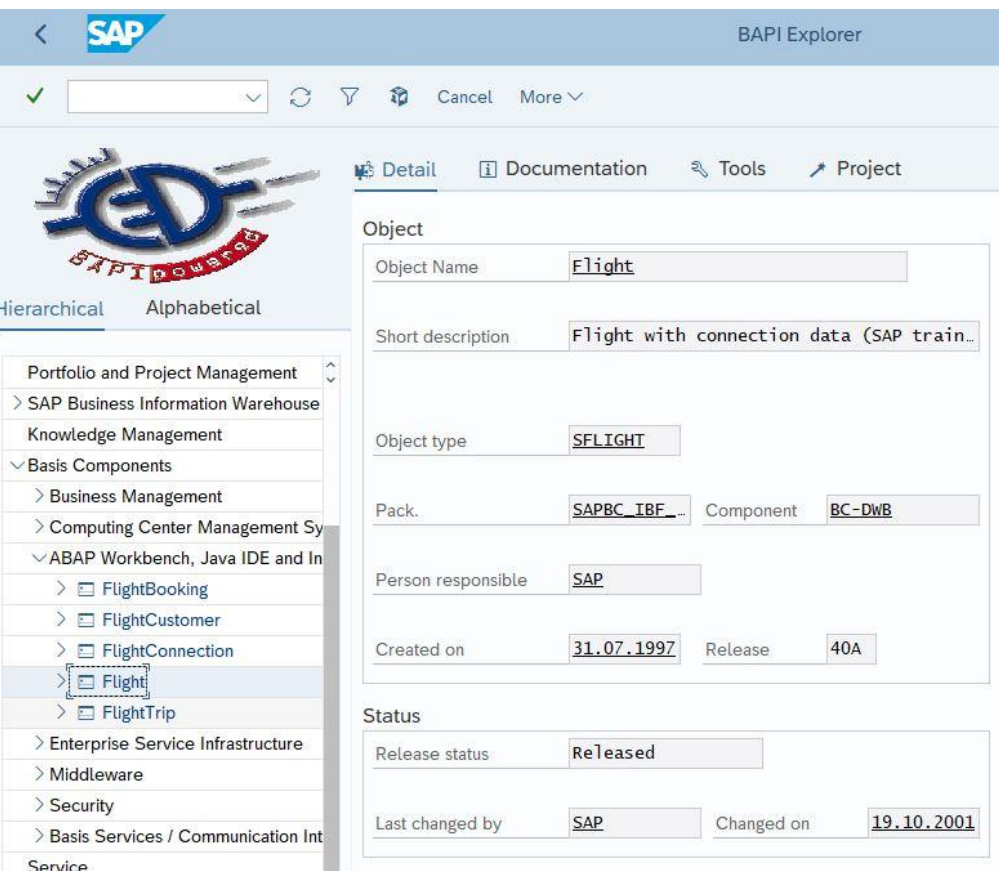

Now you can view all information in a clear structure.

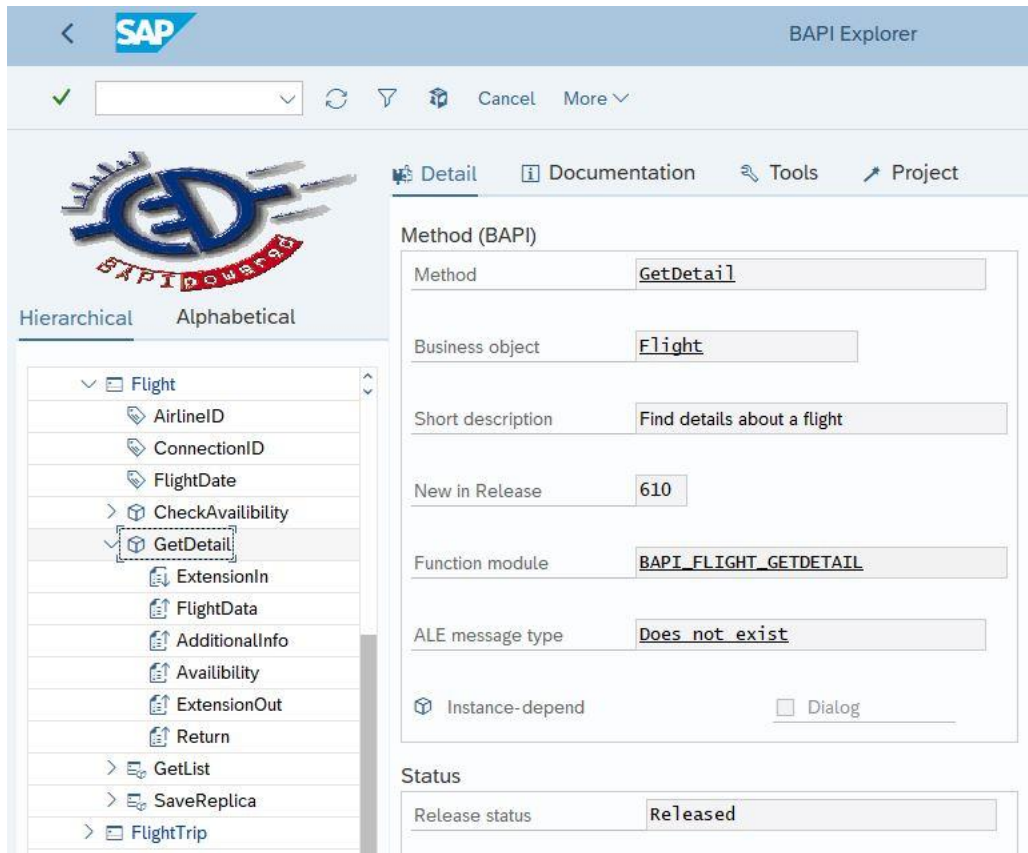

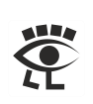

Open in the Function Builder (TAC SE37) the function module BAPI\_FLIGHT\_GETDETAIL and press Execute button in the toolbar.

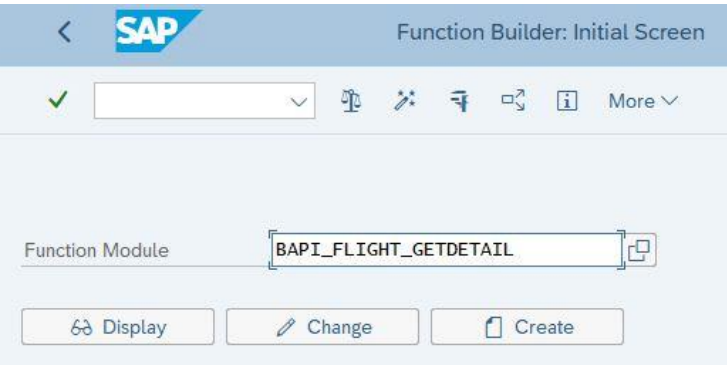

### Add the necessary values ...

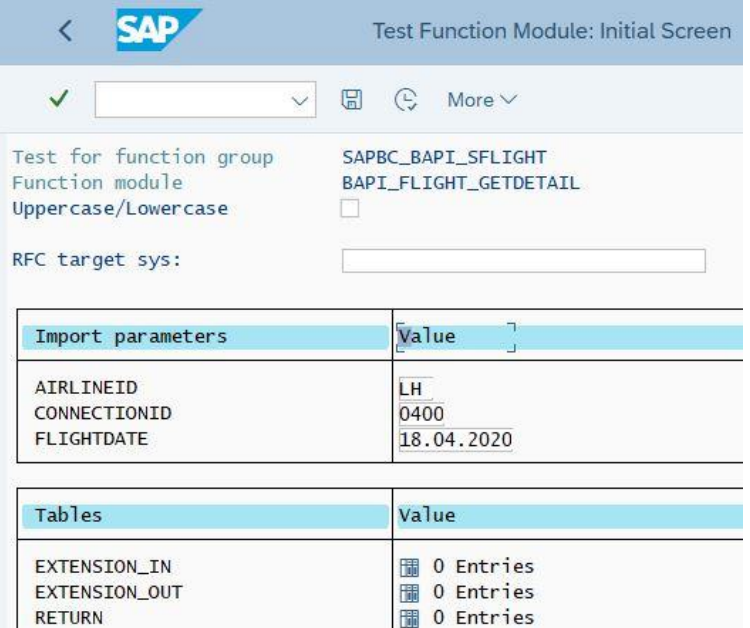

#### … and look at the results.

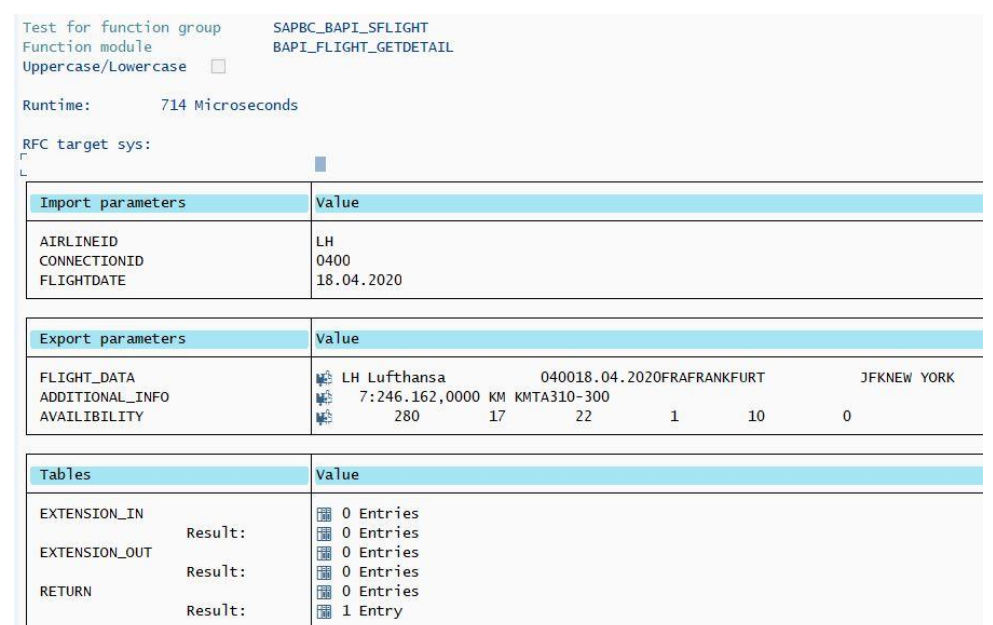

![](_page_19_Picture_0.jpeg)

**Hint:** To use the BAPI Activity it is necessary to install SAP dotNET Connector NCo. If you don't have access to the SAP Support Portal to download the NCo and you have installed an SAP GUI for Windows you can use the available installation, with a small adjustment in the Global Assembly Cache (GAC). Duplicate in the GAC, in the subdirectories sapnco and sapnco\_utils, the existing directories and change the version number from 3.1.0.42 to 3.0.0.42. The installation of the BAPI activity and its operation works perfectly without additional NCo installation. But for this operation you need administration rights.

![](_page_19_Picture_103.jpeg)

#### Install the BAPI Package.

![](_page_19_Picture_5.jpeg)

#### Define your application scope.

![](_page_19_Picture_104.jpeg)

![](_page_20_Picture_0.jpeg)

![](_page_20_Picture_2.jpeg)

### Invoke the BAPI method BAPI\_FLIGHT\_GETDETAIL.

![](_page_20_Picture_26.jpeg)

![](_page_21_Picture_0.jpeg)

### Build the workflow and run it …

![](_page_21_Picture_32.jpeg)

![](_page_22_Picture_0.jpeg)

![](_page_22_Picture_2.jpeg)

#### … and look at the results.

![](_page_22_Picture_4.jpeg)

Here for comparison the same result displayed in the SAP system.

![](_page_22_Picture_40.jpeg)

![](_page_23_Picture_0.jpeg)

### <span id="page-23-0"></span>Data Type DATS

The data type DATS describes objects of the type CHAR with a length of 8 characters. It is designed for calendar dates in the format YYYYMMDD. DATS is assigned to the [internal ABAP data type](#page-33-0) D.

In our example the flight date is from the type DATS.

![](_page_23_Picture_70.jpeg)

In the SE37 it is necessary to type DD.MM.YYYY …

![](_page_23_Picture_71.jpeg)

… but in the BAPI activity it is necessary to type YYYYMMDD.

![](_page_23_Picture_72.jpeg)

### <span id="page-23-1"></span>Leading Zeros

In many character fields of the SAP tables, e.g. like table KNA1 General Data in Customer Master and the field KUNNR customer number, leading zeros are also stored. Your customer number 4711, which can be seen in the UI, is in the table 0000004711. The field KUNNR is a character field with the length of ten characters. When using BAPI functions, it may therefore be necessary to include the leading zeros.

![](_page_24_Picture_0.jpeg)

### <span id="page-24-0"></span>How to Read BAPIRET2 Structure Easily

BAPIRET2 is a list of structure. With a For Each activity you can loop over the records. To get access to the single entries of the structure you can use the VB.NET CType command, to convert the object type to BapiRet2.

#### CType(Msg, BapiRet2)

![](_page_24_Picture_40.jpeg)

With this step you have easy access to any element of the structure.

![](_page_24_Picture_41.jpeg)

![](_page_25_Picture_0.jpeg)

### <span id="page-25-0"></span>How to Debug ABAP Code from BAPI Activity

Sometimes it could be very informative to know what a BAPI function module (FM) is doing. With a tiny trick it is very easy to do that. Add in the AdvancedParameters field of the Connection - Server section in the properties of the SAP Application Scope the entry:

![](_page_25_Picture_79.jpeg)

**Hint:** If several parameters are to be added, they must be separated by a semicolon.

Open the BAPI FM with the Function Builder (TAC SE37) and set an external breakpoint at the first possible ABAP code line.

![](_page_25_Picture_7.jpeg)

With the execution of the workflow in UiPath Studio opens the ABAP Debugger ...

![](_page_25_Picture_80.jpeg)

… and parameters and processing can be examined in detail.

![](_page_26_Picture_82.jpeg)

### <span id="page-26-0"></span>How to use SAP GUI from BAPI Activity

Some (old) BAPIs needs an SAP GUI attached to the connection, because they try to send screen output to the client while executing. To handle this requirement, add in the AdvancedParameters field of the Connection - Server section in the properties of the SAP Application Scope the entry:

"UseSAPGui=1"

![](_page_26_Picture_83.jpeg)

Possible values are:

- $\bullet$  0 = No SAP GUI (default)
- 1 = Use SAP GUI
- 2 = Use hidden (black) SAP GUI

**Hint:** If several parameters are to be added, they must be separated by a semicolon.

![](_page_27_Picture_0.jpeg)

# <span id="page-27-0"></span>Execute ABAP Code from UiPath

Advanced Business Application Programming language, or ABAP in short form, is used in SAP environments. ABAP programming language is used to get or processing information in an SAP ERP or ECC system. It is only available in SAP application server back-end systems. You can't use ABAP outside an SAP system.

ABAPRunner uses the RFM RFC\_ABAP\_INSTALL\_AND\_RUN to execute ABAP programs from outside an SAP system. ABAPRunner needs SAP NetWeaver RFC library, which comes with the SAP GUI for Windows installation.

**Important hint:** The RFM RFC\_ABAP\_INSTALL\_AND\_RUN is available on any SAP system, but you can use it only in development and quality assurance systems.

![](_page_27_Picture_105.jpeg)

Install the ABAPRunner Package.

Store the ABAP code in your project directory.

![](_page_27_Picture_9.jpeg)

![](_page_28_Picture_0.jpeg)

![](_page_28_Picture_44.jpeg)

#### Configure the ABAP\_Install\_and\_Run activity.

![](_page_28_Picture_45.jpeg)

**Hint:** To set the password, you must use a secure string. Use the following pattern:

(new System.Net.NetworkCredential("", "myPassword")).SecurePassword

![](_page_29_Picture_0.jpeg)

#### Build the workflow and run it …

![](_page_29_Picture_67.jpeg)

#### … and look at the results.

![](_page_29_Picture_5.jpeg)

The direct use of ABAP can be applied to many use cases …

- Generating test data with all possibilities of the ABAP language.
- Execution of non-remote enabled function modules.
- Check data with SAP Open SQL statements.
- …

Especially in the field of test automation this approach can be used very profitably.

![](_page_30_Picture_0.jpeg)

Here for comparison the same result displayed in the SAP system with the Function Builder (TAC SE37).

![](_page_30_Picture_34.jpeg)

#### Here the import in the table PROGRAM.

![](_page_30_Picture_35.jpeg)

#### And here the result in the table WRITES.

![](_page_30_Picture_36.jpeg)

![](_page_31_Picture_0.jpeg)

### <span id="page-31-0"></span>A Few Restrictions of RFC\_ABAP\_INSTALL\_AND\_RUN

The RFM RFC\_ABAP\_INSTALL\_AND\_RUN has some restrictions, which have to be considered.

![](_page_31_Picture_54.jpeg)

The import of the program lines is stored in the PROGRAM table in the component LINE. The data type of LINE is CHAR with a length of 72 characters. No ABAP code line may be longer than 72 characters.

![](_page_31_Picture_55.jpeg)

The return values are stored in the WRITES table in the component ZEILE. The data type of ZEILE is CHAR with a length of 256 characters. That is the reason why the report option LINE-SIZE is set to 256. It determines the number of characters in the line buffer as well as the number of columns in the list displayed.

![](_page_31_Picture_56.jpeg)

![](_page_32_Picture_0.jpeg)

### <span id="page-32-0"></span>How to Debug ABAP Code from ABAPRunner

To debug your ABAP code in the context of the SAP application server it is necessary to set 1 in the ABAPDebug field of the ABAP – Control section in the properties of ABAP\_Install\_and\_Run.

![](_page_32_Picture_55.jpeg)

#### Add in the code the command …

Break-Point.

![](_page_32_Picture_56.jpeg)

If the workflow is now executed, the ABAP Debugger opens and the code can be examined step by step.

![](_page_32_Picture_57.jpeg)

![](_page_33_Picture_0.jpeg)

# <span id="page-33-0"></span>Internal ABAP Data Types

![](_page_33_Picture_190.jpeg)

![](_page_34_Picture_0.jpeg)

# <span id="page-34-0"></span>Modify XAML to use Installed NCo

To use RFC calls it is necessary to add a few lines in the XAML file of your project.

Add in the Activity tag the following attributes:

```
xmlns:smc="clr-
namespace:SAP.Middleware.Connector;assembly=sapnco_utils" 
xmlns:smc1="clr-namespace:SAP.Middleware.Connector;assembly=sapnco"
```
Add at the end of the TextExpression.NamespacesForImplementation tag in the sco:Collection the line:

<x:String>SAP.Middleware.Connector</x:String>

Add at the end of the TextExpression.ReferencesForImplementation tag in the sco:Collection the lines:

<AssemblyReference>sapnco</AssemblyReference> <AssemblyReference>sapnco\_utils</AssemblyReference>

![](_page_34_Picture_10.jpeg)

It is necessary to create two dummy variables, one with a type from the library sapnco and one with a type from the library sapnco\_utils.

![](_page_34_Picture_119.jpeg)

Now you can use SAP NCo in your code activity.

![](_page_35_Picture_0.jpeg)

# <span id="page-35-0"></span>Using System Trace to Monitor RFC Activities

To record the internal SAP activities, it is possible to use the System Trace with the TAC ST01. You can record e.g. authorization, SQL and RFC activities. What should be monitored can be selected easily.

![](_page_35_Picture_94.jpeg)

Activate the trace with the Trace on button in the toolbar.

#### **芥 Trace on**

Execute your RFC activities, e.g. call a function with the BAPI activity. After this has been done, the trace can be deactivated again with the Trace off button.

#### Trace off

Now press the button Analysis to see the recorded activities.

#### ြ<del>ိပ</del>ဲ Analysis

Choose in the upcoming selection screen what you want to see in detail and start the Reporting.

### $\mathbb{G}% _{n}^{\ast }$

In the Trace Display you can find now in detail all RFC activities. It becomes visible which RFM was called by which external program.

![](_page_35_Picture_95.jpeg)

With a double click in one line you can display even more details. What is the name of the caller, which ABAP program is executed, how much time was needed etc.

With the system trace you can track very precisely which RFMs are called. To see even more details the SQL trace can be added. Then all used tables and SQL clauses can be seen.

![](_page_36_Picture_0.jpeg)

# <span id="page-36-0"></span>List of Interesting Transaction Codes

![](_page_36_Picture_210.jpeg)

# <span id="page-36-1"></span>List of Interesting Tables

![](_page_36_Picture_211.jpeg)

![](_page_37_Picture_0.jpeg)

# <span id="page-37-0"></span>List of Interesting RFMs

![](_page_37_Picture_97.jpeg)

# <span id="page-37-1"></span>List of Interesting Programs

![](_page_37_Picture_98.jpeg)

![](_page_38_Picture_1.jpeg)

# <span id="page-38-0"></span>**Conclusion**

These approaches to use RFM, BAPI and ABAP with UiPath offers a wide range of possibilities to execute functions or programs in an SAP back-end system. That allows a very high degree of integration. With the BAPI activity, the functions of the business objects can be used. With the NCo activity, which allows to use RFMs, all remote functions can be used. And the ABAPRunner activity offers the possibility to use ABAP code seamlessly in development and quality assurance systems. This allows SAP automation on a technical level via RFC calls to be easily implemented, for many use cases with high performance.

# <span id="page-38-1"></span>List of References

![](_page_38_Picture_159.jpeg)

# <span id="page-38-2"></span>**Rights**

This publication, or parts thereof, may be reproduced or transmitted in any form or for any purpose, but the author and source must be named. The information contained herein may be changed without prior notice. These materials are provided for informational purposes only, without representation or warranty of any kind, and no liability is assumed for errors or omissions with respect to the materials. Nothing herein should be construed as constituting an additional warranty. The information in this document is not a commitment, promise or legal obligation to deliver any material, code or functionality. All statements are subject to various risks and uncertainties that could cause actual results to differ materially from expectations. Readers are cautioned not to place undue reliance on these statements, and they should not be relied upon in making decisions. All products and services mentioned herein as well as their respective logos are trademarks or registered trademarks of their respective companies.